Accedere ad Argo - ScuolaNext con le proprie credenziali e seguire la procedura illustrata nelle immagini seguenti:

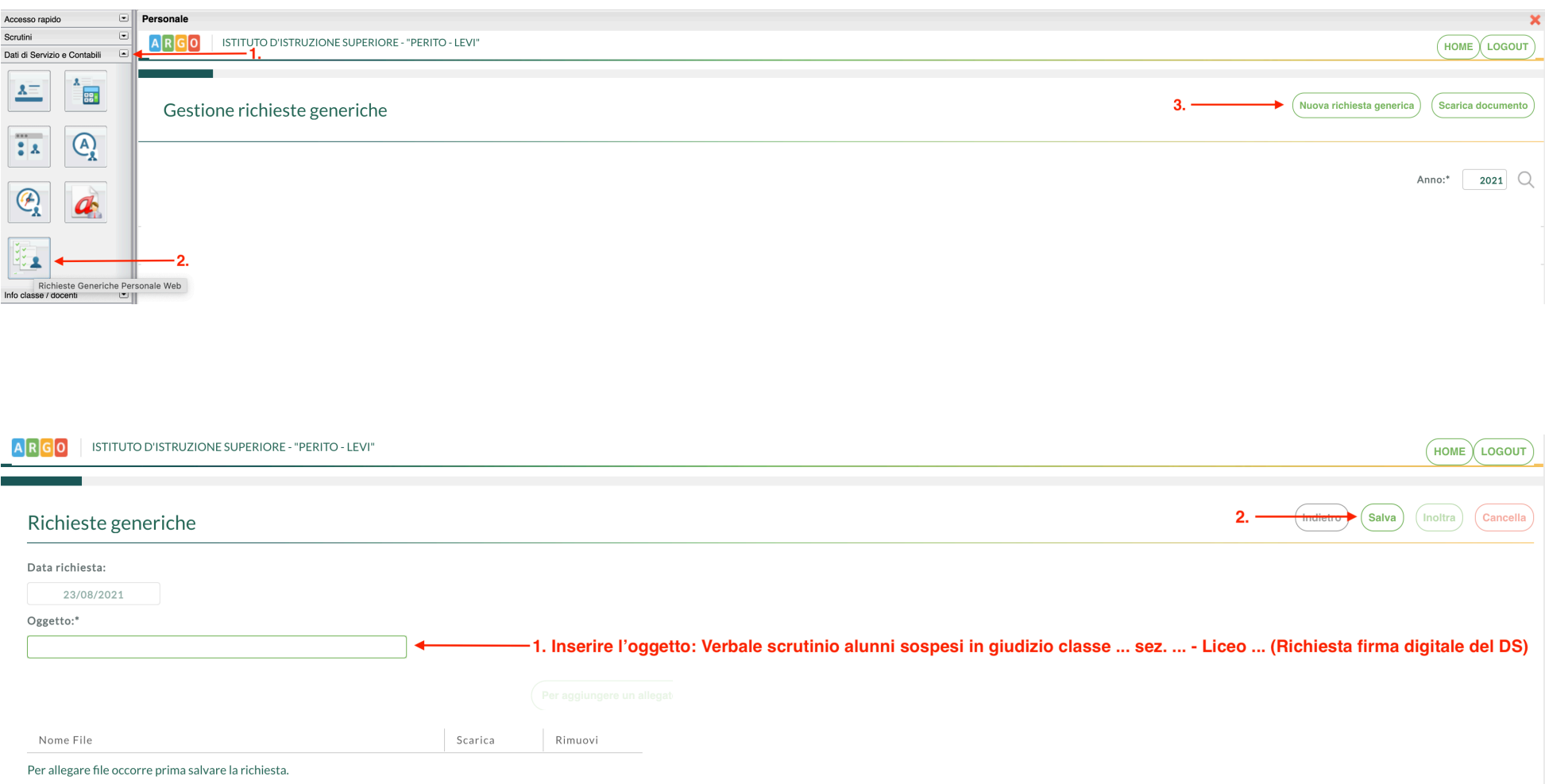

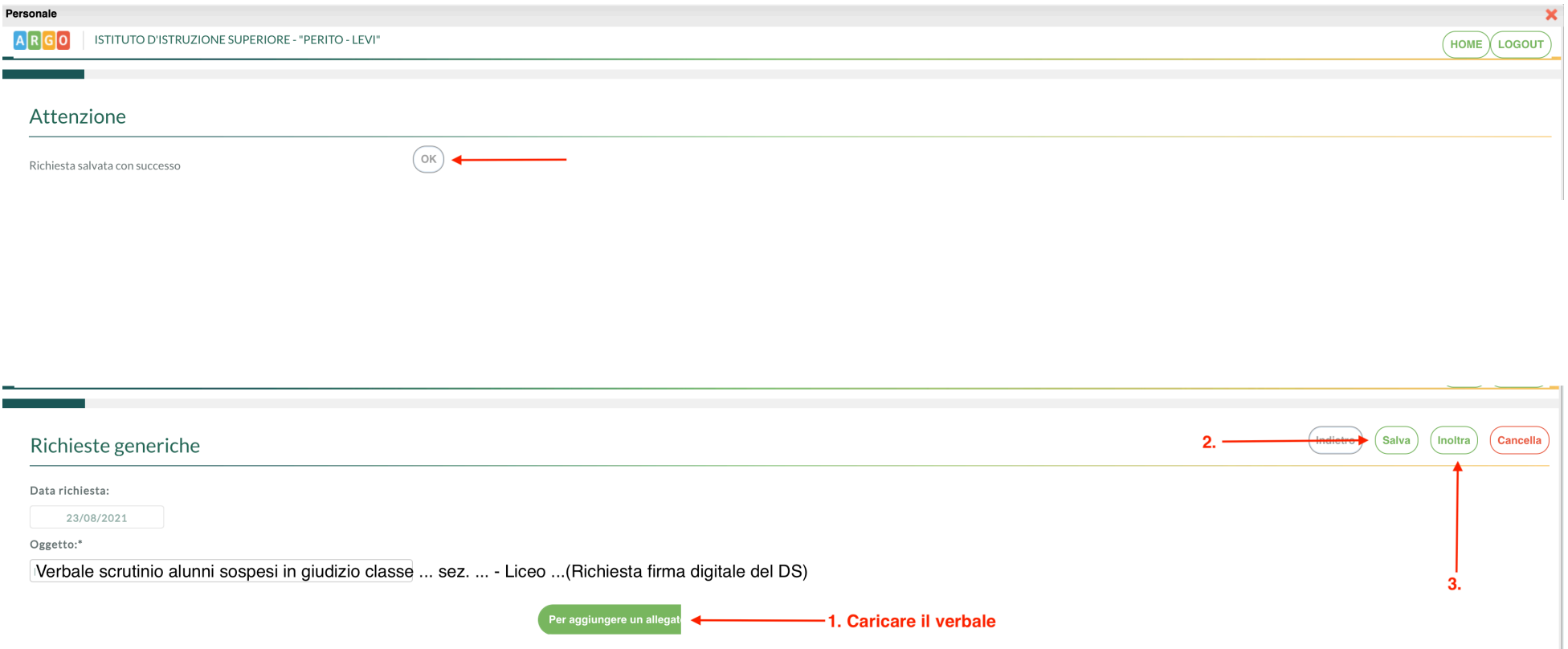

Nome File

Scarica

Rimuovi

Per allegare file occorre prima salvare la richiesta.

## L'esattezza della procedura è confermata dalla schermata seguente:

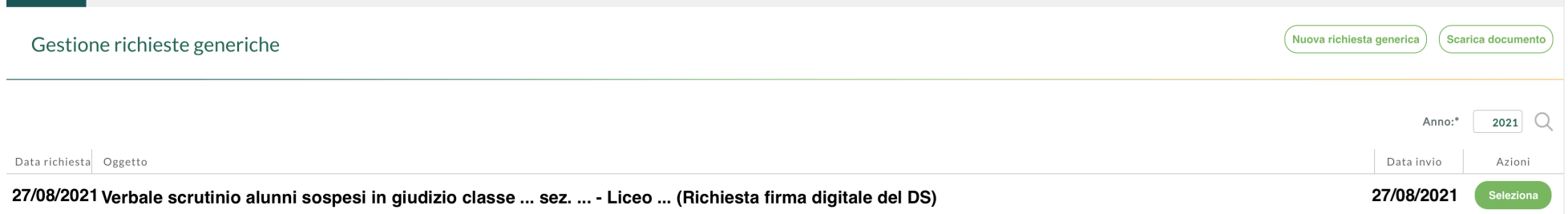